# Приложения и базы Mobile SMARTS

Последние изменения: 2024-03-26

**Приложение Mobile SMARTS** (см. App [\[ПриложениеСМАРТС\]](http://www.cleverence.ru/devlib/comconnector_v3/Cleverence.Infrastructure.App.html)) представляет собой некоторое прикладное решение на платформе Mobile SMARTS ("Магазин 15", "Учет имущества", и т.д.).

Каждое приложение устанавливается из отдельного дистрибутива (если при этом платформа Mobile SMARTS на компьютере не установлена, сначала будет предложено загрузить и установить платформу). Например, с этой страницы можно скачать продукт Mobile SMARTS для ЕГАИС, [предназначенный](http://www.cleverence.ru/software/mobile-smarts/ms-egais/) для учета алкогольной продукции при помощи терминалов сбора данных.

После установки приложения появляется возможность создавать базы данных на основе шаблона установленного приложения. См. [подробнее](http://www.cleverence.ru/support/%25D0%2597%25D0%25B0%25D0%25B2%25D0%25B5%25D0%25B4%25D0%25B5%25D0%25BD%25D0%25B8%25D0%25B5%252B%25D0%25B1%25D0%25B0%25D0%25B7%25D1%258B%252B%25D0%25B4%25D0%25B0%25D0%25BD%25D0%25BD%25D1%258B%25D1%2585%252BMobile%252BSMARTS%252B%25D0%25BF%25D0%25BE%252B%25D1%2588%25D0%25B0%25D0%25B1%25D0%25BB%25D0%25BE%25D0%25BD%25D1%2583/).

**База данных Mobile SMARTS** (см. AppInstance [\[БазаСМАРТС\]](http://cleverence.infrastructure.appinstance/)) - это экземпляр определенного приложения. База данных хранит конфигурацию Mobile SMARTS и текущие данные (справочники, документы, настройки). База данных находится в определенной папке на диске компьютера. В зависимости от того, какой способ обмена данными с терминалами требуется, база данных может работать в следующих режимах: обмен с сервером Mobile SMARTS, прямое подключение терминала к компьютеру через провод, обмен через папку на диске (Режим RDP - общая папка, терминал подключается физически к другому компьютеру, обмен непосредственно с терминалом выполняет специальная утилита, установленная на компьютере, к которому подключается терминал).

#### См. [подробнее](http://www.cleverence.ru/support/%25D0%2591%25D0%25B0%25D0%25B7%25D0%25B0%252B%25D0%25B4%25D0%25B0%25D0%25BD%25D0%25BD%25D1%258B%25D1%2585%252BMobile%252BSMARTS/).

После установки Mobile SMARTS пользователь имеет возможность работать с базами данных (добавлять базы в список зарегистрированных баз, удалять, изменять настройки) с помощью [Менеджера](http://www.cleverence.ru/support/%25D0%259C%25D0%25B5%25D0%25BD%25D0%25B5%25D0%25B4%25D0%25B6%25D0%25B5%25D1%2580%252B%25D0%25B1%25D0%25B0%25D0%25B7%252B%25D0%25B4%25D0%25B0%25D0%25BD%25D0%25BD%25D1%258B%25D1%2585%252BMobile%252BSMARTS/) баз. Обмен данными возможен только с базами, зарегистрированными в списке баз на данном компьютере.

**Удаленная база**. Существует возможность добавить в список (зарегистрировать) не только базу, находящуюся на данном компьютере, но и работающую на сервере Mobile SMARTS, расположенном на другом компьютере в сети. В менеджере баз такая база будет находится в разделе Удаленное подключение:

#### ▲ Удаленное подключение

м База на SERVER-MSK-01

На локальном компьютере удаленная база также, как и локальная, будет находится в заданной при добавлении базы папке, но в этой папке будут содержаться только настройки соединения с удаленным сервером Mobile SMARTS и пользовательские настройки, все данные (справочники, документы) при обмене будут загружаться (и выгружаться) с удаленного сервера. Сервер Mobile SMARTS представляет собой webсервис, при обмене данными компонента вызывает функции web-сервиса, данные передаются по протоколу http. Организовывать общий доступ к папке базы на удаленном компьютере не нужно.

Объектам, служащим описанием удаленной базы, является также AppInstance [\[БазаСМАРТС\]](http://www.cleverence.ru/devlib/comconnector_v3/Cleverence.Infrastructure.AppInstance.html) и для доступа к данным используется [StorageConnector](http://www.cleverence.ru/devlib/comconnector_v3/Cleverence.Warehouse.StorageConnector.html) [Соединение]. При использовании функций обмена нет никакой разницы, удаленная база или локальная.

### Создание и настройка новой базы данных

#### См. Заведение базы данных с помощью [менеджера](http://www.cleverence.ru/support/%25D0%2597%25D0%25B0%25D0%25B2%25D0%25B5%25D0%25B4%25D0%25B5%25D0%25BD%25D0%25B8%25D0%25B5%252B%25D0%25B1%25D0%25B0%25D0%25B7%25D1%258B%252B%25D0%25B4%25D0%25B0%25D0%25BD%25D0%25BD%25D1%258B%25D1%2585%252B%25D1%2581%252B%25D0%25BF%25D0%25BE%25D0%25BC%25D0%25BE%25D1%2589%25D1%258C%25D1%258E%252B%25D0%25BC%25D0%25B5%25D0%25BD%25D0%25B5%25D0%25B4%25D0%25B6%25D0%25B5%25D1%2580%25D0%25B0%252B%25D0%25B1%25D0%25B0%25D0%25B7%252BMobile%252BSMARTS/) баз Mobile SMARTS

Для созданной базы данных пользователь указывает нужный режим работы (Прямое подключение к устройству, Прямая работа с папкой (RDP режим), [Подключение](http://www.cleverence.ru/support/%25D0%259D%25D0%25B0%25D1%2581%25D1%2582%25D1%2580%25D0%25BE%25D0%25B9%25D0%25BA%25D0%25B0%252B%25D0%25B1%25D0%25B0%25D0%25B7%25D1%258B%252B%25D0%25B4%25D0%25B0%25D0%25BD%25D0%25BD%25D1%258B%25D1%2585%252BMobile%252BSMARTS/) к серверу). См. [Настройка](http://www.cleverence.ru/support/%25D0%259D%25D0%25B0%25D1%2581%25D1%2582%25D1%2580%25D0%25BE%25D0%25B9%25D0%25BA%25D0%25B0%252B%25D0%25B1%25D0%25B0%25D0%25B7%25D1%258B%252B%25D0%25B4%25D0%25B0%25D0%25BD%25D0%25BD%25D1%258B%25D1%2585%252BMobile%252BSMARTS/) базы данных Mobile SMARTS.

# Подключение к базе данных из учетной системы

Для того, чтобы была возможность производить обмен данными с базой Mobile SMARTS, необходимо сначала выполнить подключение к базе. Нам потребуется создать экземпляр СОМ-объекта Cleverence. Warehouse. Storage Connector и вызвать функцию Select Current App

[Установить Подключение СБазой СМАРТС], передав в качестве аргумента Идентификатор (Код) базы или Строку подключения к базе.

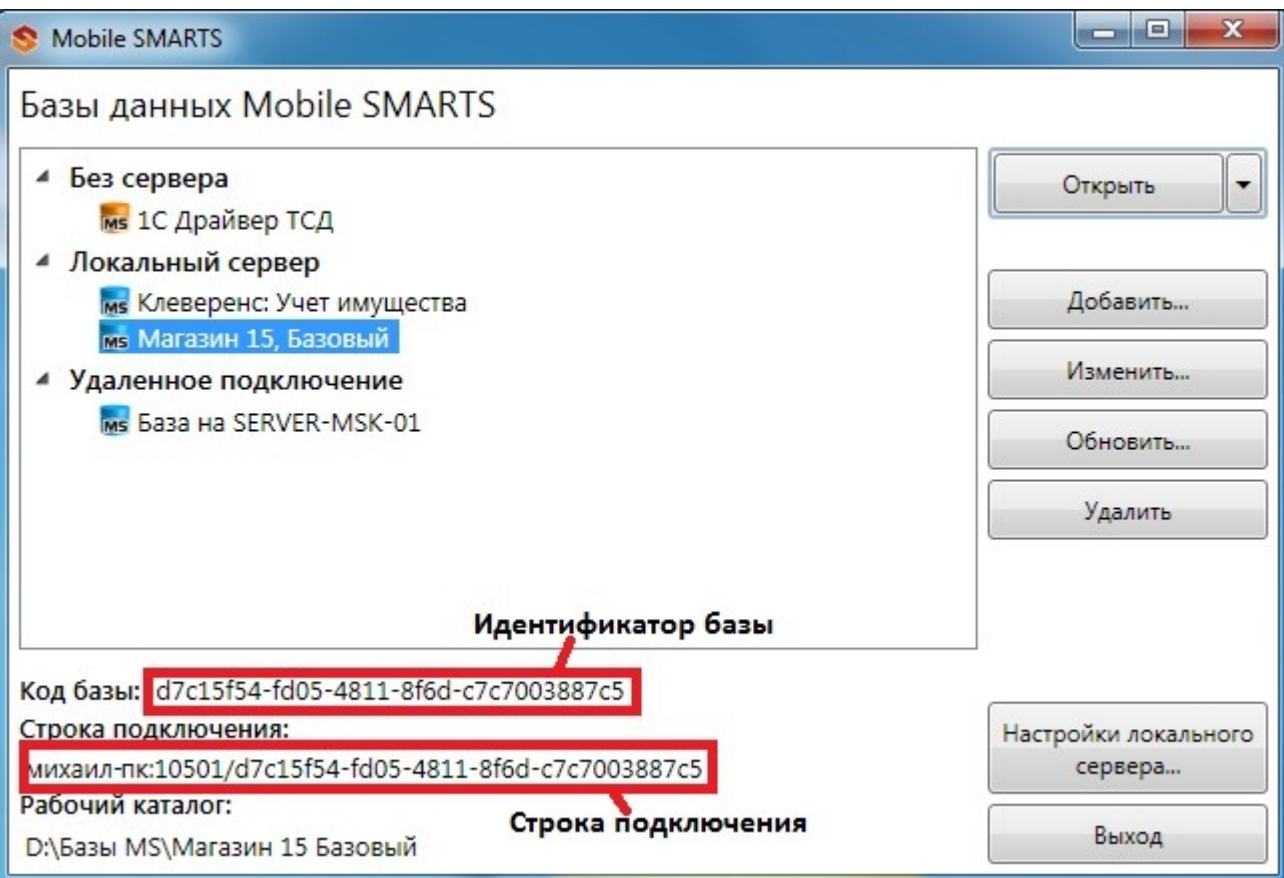

Идентификатор и код в менеджере баз:

 $C#$ :

```
var connector = new Cleverence. Warehouse. StorageConnector(); // Создаем экземпляр объекта
try
 \{// Выполняем подключение
 connector.SelectCurrentApp("михаил-пк:10501/d7c15f54-fd05-4811-8f6d-c7c7003887c5");
 \uparrowcatch
 \{// При подключении возникла ошибка, обрабатываем исключение
 \}«1С:Предприятие 8»:
```

```
connector = новый COMOбъект("Cleverence.Warehouse.StorageConnector"); // Создаем
экземпляр объекта Попытка
```
connector.УстановитьПодключениеСБазойСМАРТС("михаил-пк:10501/d7c15f54-fd05-4811-8f6dc7c7003887c5"):

//Выполняем подключение Исключение

// При подключении возникла ошибка, обрабатываем исключение КонецПопытки;

## Получение списка баз, зарегистрированных на компьютере

Получить список баз может быть нужно, например, для того, чтобы дать пользователю учетной системы возможность выбирать базу, с которой будет выполняться обмен, из списка баз и хранить это как настройку в учетной системе, вместо того, чтобы жестко прописывать в коде строку подключения.

Воспользуемся для этого функцией GetAppsList [ПолучитьСписокБаз]. Перед вызовом этой функции выполнять подключение к какой-либо базе не нужно. Функция возвращает как локальные, так и удаленные базы, зарегистрированные на данном компьютере.

 $C#$ :

```
var connector = new Cleverence. Warehouse. StorageConnector(); // Создаем экземпляр объекта
try
 \{var applnstanceList = connector.GetAppsList(""); //Получаем список баз - объект
AppInstanceCollection for(int i=0; i<appInstanceList.Count; i++) // Обходим в цикле полученный
СПИСОК
 \{var applnstance = applnstanceList[i]; //Получаем элемент списка - объект Applnstance var id =
appInstance.Id; //Идентификатор базы
var connectionString = appInstance.ConnectionString; //Строка подключения var name =
appInstance.Name; //Имя базы
 // Обрабатываем полученнные значения
 \}\}catch
```

```
\{
```
// Обработка исключения

 $\}$ 

«1С: Предприятие 8»:

connector = новый COMОбъект("Cleverence.Warehouse.StorageConnector"); // Создаем экземпляр объекта Попытка

СписокБаз = connector.ПолучитьСписокБаз(""); //Получаем список баз - объект AppInstanceCollection Для Инд=0 По СписокБаз.Количество - 1 Цикл // Обходим в цикле полученный список

БазаСмартса = СписокБаз.Item(Инд); //Получаем элемент списка - объект AppInstance Ид = БазаСмартса.Ид; //Идентификатор базы

СтрокаПодключения = БазаСмартса.СтрокаПодключения; //Строка подключения Имя = БазаСмартса.Имя; //Имя базы

… // Обрабатываем полученнные значения КонецЦикла;

Исключение

// Обработка исключения КонецПопытки;

### Получение и сохранение произвольных настроек

Есть возможность сохранять произвольные настройки в базе данных Mobile SMARTS из учетной системы. Например, это могут быть какие-либо настройки, используемые при выгрузке номенклатуры, параметры отборов документов и др. Настройки сохраняются в виде "Ключ-Значение", Ключ - строка, задающее имя настройки, Значение - данные простого типа (строка, число, булево). Для работы с настройками необходимо получить объект базы AppInstance [\[БазаСМАРТС\]](http://www.cleverence.ru/devlib/comconnector_v3/Cleverence.Infrastructure.AppInstance.html) и использовать функции

GetSettings [\[ПолучитьНастройки\]](http://www.cleverence.ru/devlib/comconnector_v3/Cleverence.Infrastructure.AppInstance.GetSettings.html) и SaveSettings [\[СохранитьНастройки\]](http://cleverence.infrastructure.appinstance.savesettings/). Объектом настроек является

AppInstanceSettings [\[НастройкиБазыСМАРТС\].](http://www.cleverence.ru/devlib/comconnector_v3/Cleverence.Infrastructure.AppInstanceSettings.html)

**C#:**

```
var connector = new Cleverence.Warehouse.StorageConnector(); // Создаем экземпляр объекта
try
 {
// Получаем базу по строке подключения или идентификатору
 var appInstance = connector.GetAppById("михаил-пк:10501/d7c15f54-fd05-4811-8f6d-
c7c7003887c5");
  var appInstanceSettings = appInstance.GetSettings(); //Получаем объект настроек
AppInstanceSettings var settingNode = appInstanceSettings.GetSetting("ИмяНастройки");
//Получаем узел настройки по имени
 var value = settingNode.Value; //Значение настройки settingNode.Value = newValue; //
Присваиваем новое значение настройке
  appInstance.SaveSettings(appInstanceSettings); // Сохраняем настройки в базу
 }
 catch
 {
 // Обработка исключения
 }
```
**«1С:Предприятие 8»:**

```
connector = новый COMОбъект("Cleverence.Warehouse.StorageConnector"); // Создаем
экземпляр объекта Попытка
```

```
БазаСМАРТС = connector.ПолучитьБазуСМАРТСПоИД("михаил-пк:10501/d7c15f54-fd05-4811-
8f6d-c7c7003887c5");
```
//Получаем базу по строке подключения или идентификатору

```
НастройкиБазы = БазаСМАРТС.ПолучитьНастройки(); //Получаем объект настроек
AppInstanceSettings УзелНастройки = НастройкиБазы.Настройка("ИмяНастройки"); //Получаем
узел настройки по имени
```

```
ЗначениеНастройки = УзелНастройки.Значение; //Значение настройки
УзелНастройки.Значение = НовоеЗначение; // Присваиваем новое значение настройке
```
БазаСМАРТС.СохранитьНастройки(НастройкиБазы); // Сохраняем настройки в базу Исключение

```
// Обработка исключения КонецПопытки;
```
# Получение режима работы базы

Рассмотрим, как получить, в каком режиме работает база данных (Прямое подключение к устройству, Прямая работа с папкой (RDP режим) или Подключение к серверу, см. [Настройка](http://www.cleverence.ru/support/%25D0%259D%25D0%25B0%25D1%2581%25D1%2582%25D1%2580%25D0%25BE%25D0%25B9%25D0%25BA%25D0%25B0%252B%25D0%25B1%25D0%25B0%25D0%25B7%25D1%258B%252B%25D0%25B4%25D0%25B0%25D0%25BD%25D0%25BD%25D1%258B%25D1%2585%252BMobile%252BSMARTS/) базы данных Mobile [SMARTS](http://www.cleverence.ru/support/%25D0%259D%25D0%25B0%25D1%2581%25D1%2582%25D1%2580%25D0%25BE%25D0%25B9%25D0%25BA%25D0%25B0%252B%25D0%25B1%25D0%25B0%25D0%25B7%25D1%258B%252B%25D0%25B4%25D0%25B0%25D0%25BD%25D0%25BD%25D1%258B%25D1%2585%252BMobile%252BSMARTS/)). Нам нужно будет получить объект базы AppInstance [\[БазаСМАРТС\]](http://www.cleverence.ru/devlib/comconnector_v3/Cleverence.Infrastructure.AppInstance.html), получить настройки базы с помощью функции GetSettings [\[ПолучитьНастройки\]](http://www.cleverence.ru/devlib/comconnector_v3/Cleverence.Infrastructure.AppInstance.GetSettings.html) и использовать следующие свойства объекта настроек AppInstanceSettings [\[НастройкиБазыСМАРТС\]:](http://www.cleverence.ru/devlib/comconnector_v3/Cleverence.Infrastructure.AppInstanceSettings.html)

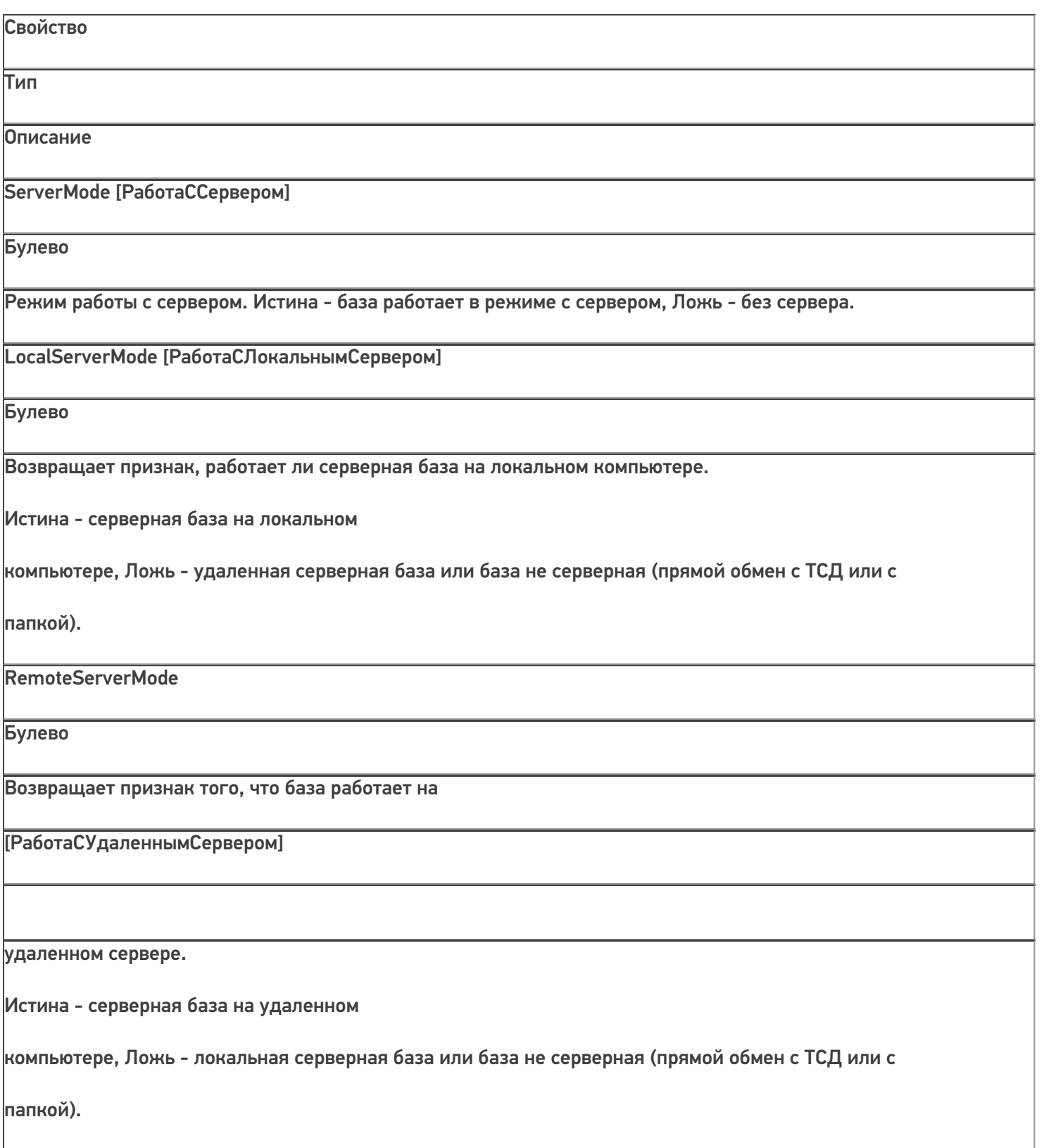

FolderMode [РаботаСКаталогом]

Булево

Возвращает признак того, что база работает в режиме "с каталогом".

Истина - база работает работает в режиме "с каталогом".

Режим RDP - обмен данными через общую папку, терминал подключается физически к другому компьютеру, обмен непосредственно с терминалом выполняет специальная утилита, установленная на компьютере, к которому

подключается терминал.

DeviceMode [РаботаСУстройствомНапрямую]

Булево

Возвращает признак того, что база работает в режиме напрямую с терминалом (батч-режим). Истина - база работает в режиме напрямую с терминалом (батч-режим).

Обмен с терминалом происходит через проводное подключение.

**C#:**

f.

```
var connector = new Cleverence.Warehouse.StorageConnector(); // Создаем экземпляр объекта
соединения
 try
 {
// Получаем базу по строке подключения или идентификатору
var appInstance = connector.GetAppById("михаил-пк:10501/d7c15f54-fd05-4811-8f6d-
c7c7003887c5");
    var appInstanceSettings = appInstance.GetSettings(); //Получаем объект настроек
AppInstanceSettings if(appInstanceSettings.ServerMode == true)
 {
/Работа с сервером if(appInstanceSettings.LocalServerMode == true)
 {
// Локальный сервер
 }
 else
```
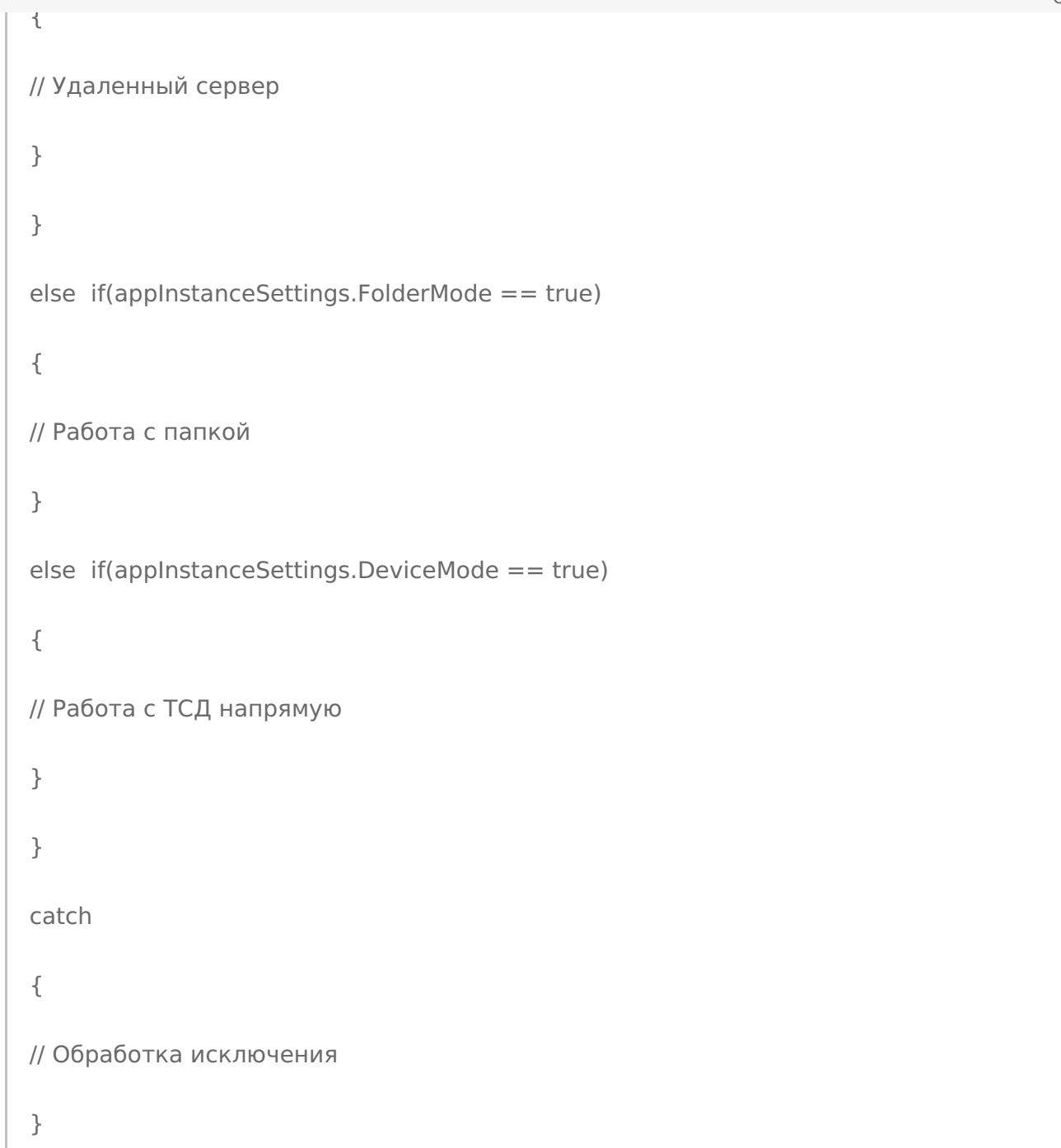

**«1С:Предприятие 8»:**

```
connector = новый COMОбъект("Cleverence.Warehouse.StorageConnector"); // Создаем
экземпляр объекта
//соединения Попытка
БазаСМАРТС = connector.ПолучитьБазуСМАРТСПоИД("михаил-пк:10501/d7c15f54-fd05-4811-
8f6d-c7c7003887c5");
//Получаем базу по строке подключения или идентификатору
  НастройкиБазы = БазаСМАРТС.ПолучитьНастройки(); //Получаем объект настроек
AppInstanceSettings Если НастройкиБазы. РаботаССервером = Истина Тогда //Работа с сервером
Если НастройкиБазы.РаботаСЛокальнымСервером = Истина Тогда // Локальный сервер
...
Иначе // Удаленный сервер
...
КонецЕсли;
ИначеЕсли НастройкиБазы.РаботаСКаталогом = Истина Тогда //Работа с папкой
…
ИначеЕсли НастройкиБазы.РаботаСУстройствомНапрямую = Истина Тогда //Работа с ТСД
напрямую
...
КонецЕсли;
  Исключение
// Обработка исключения КонецПопытки;
   COM-компонента
```
### Не нашли что искали?

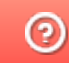

Задать вопрос в техническую поддержку